## Mac OS X Mailのアカウント変更設定方法

1. [mail]が起動した状態から上部メニュー[mail]→[環境設定]を選択します。

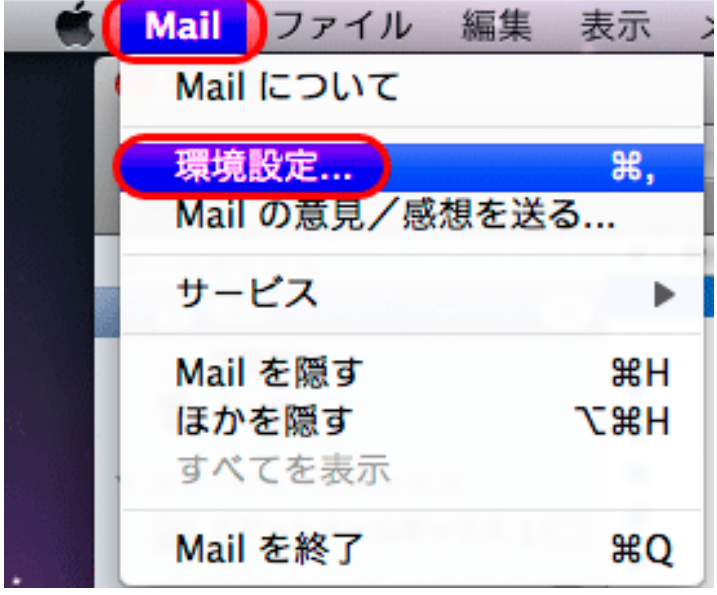

2. アカウント設定

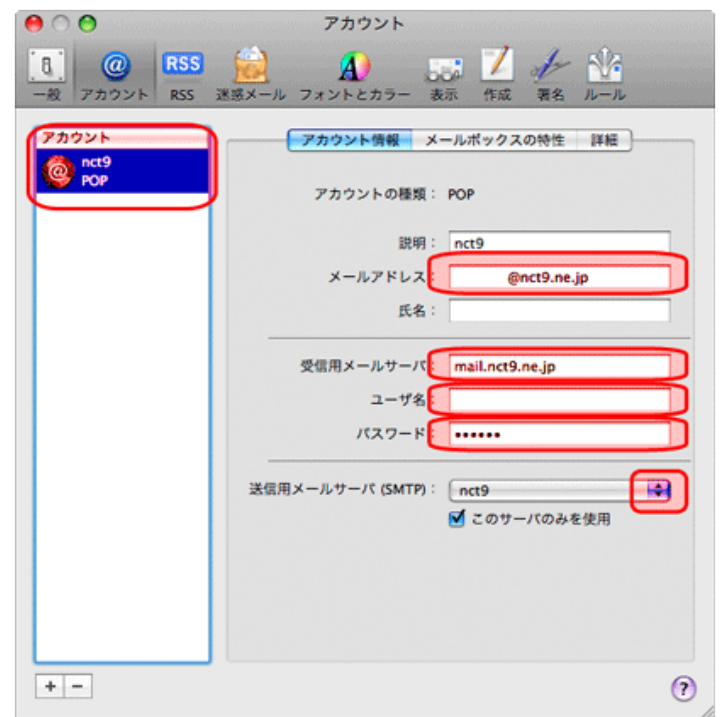

[アカウント]が表示されましたら、変更対象のアカウントを左枠より選択、 右側の[メールアドレス]、[受信メールサーバ]、[ユーザー名]、[パスワード]枠に新しいアカウントのものを 入力しましたら、[送信用メールサーバ(SMTP)]項目右部▲▼を選択します。

3. [送信用メールサーバリスト]から[サーバリストを編集]を選択します。

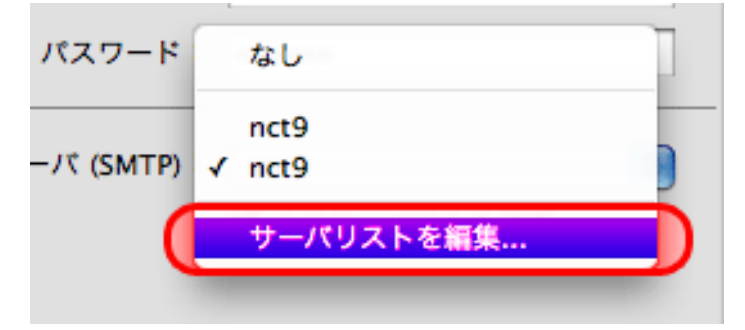

4.[サーバリスト]一覧の中で対象を選択し、変更がある場合は画面下部に表示される [サーバ名]枠内に入力する。完了したら[ok]を選択します。

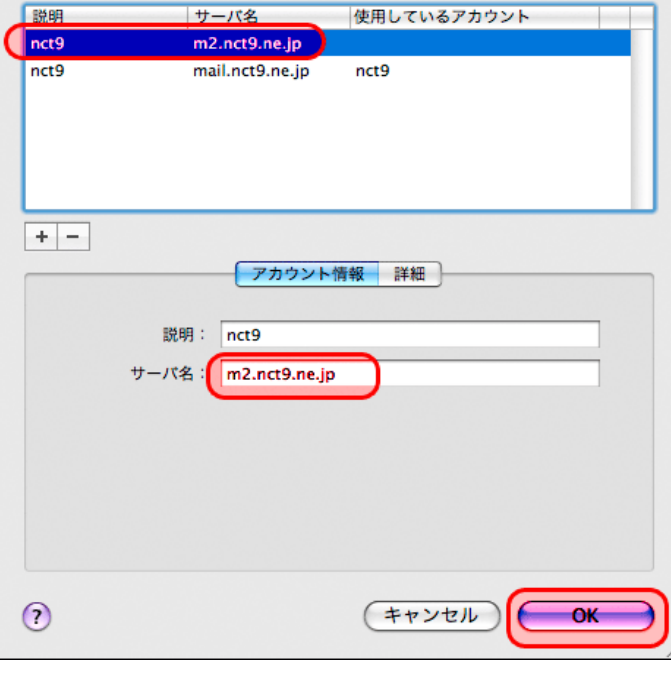

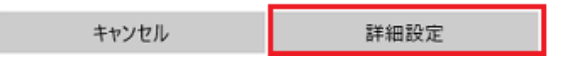

5.[アカウント]画面に戻ります。ウィンドウ左上赤丸からウィンドウを閉じると メール基本画面へと戻ります。

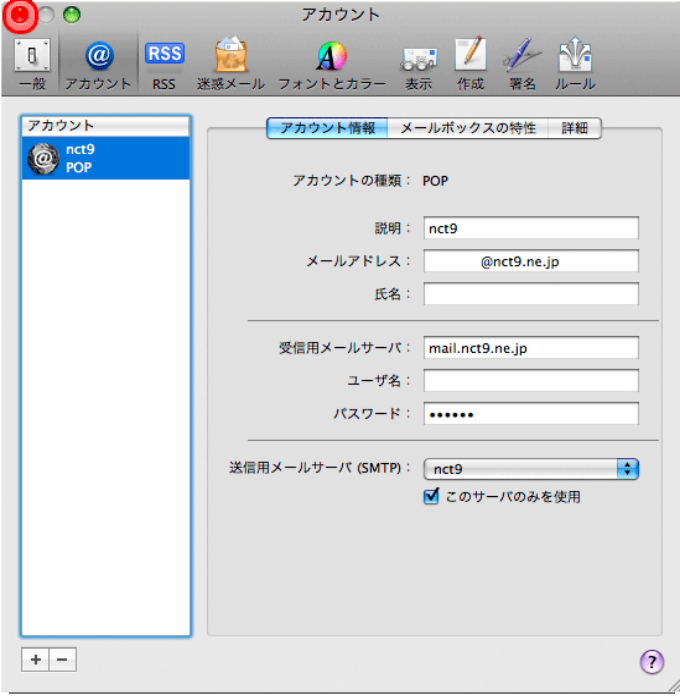